## **Instrucciones para el envío de Trabajos Extendidos**

- 1) Ingrese a Easychair <https://easychair.org/conferences/?conf=sap2015>
- 2) Regístrese ingresando sus datos de usuario (username, password):

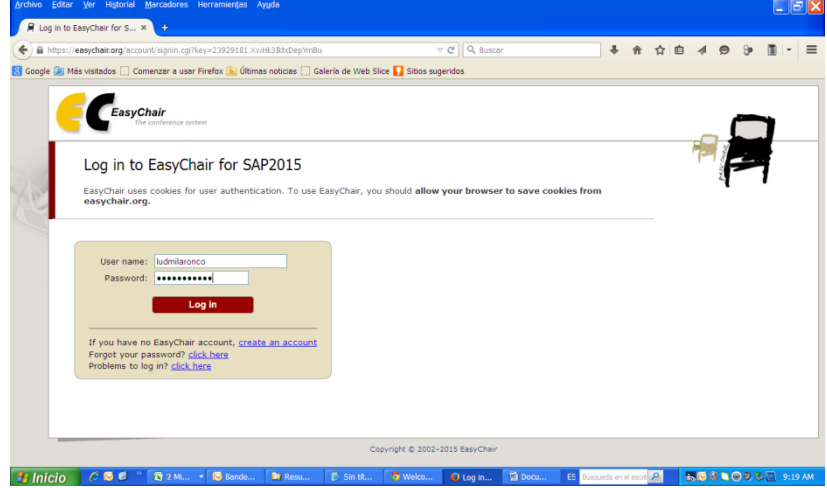

3) Seleccione el trabajo (submission) a enviar 3.a)Si Ud. envió un solo trabajo:

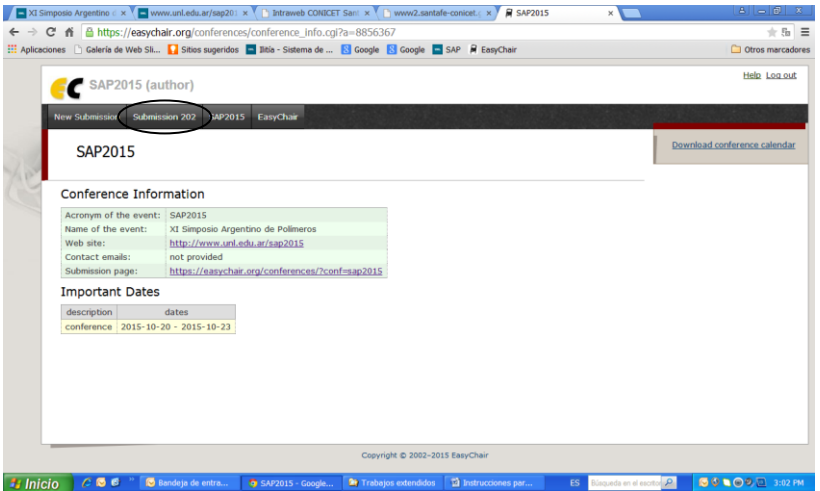

## 3.b)Si Ud. envió más de un trabajo: Seleccione la opción "My submissions"

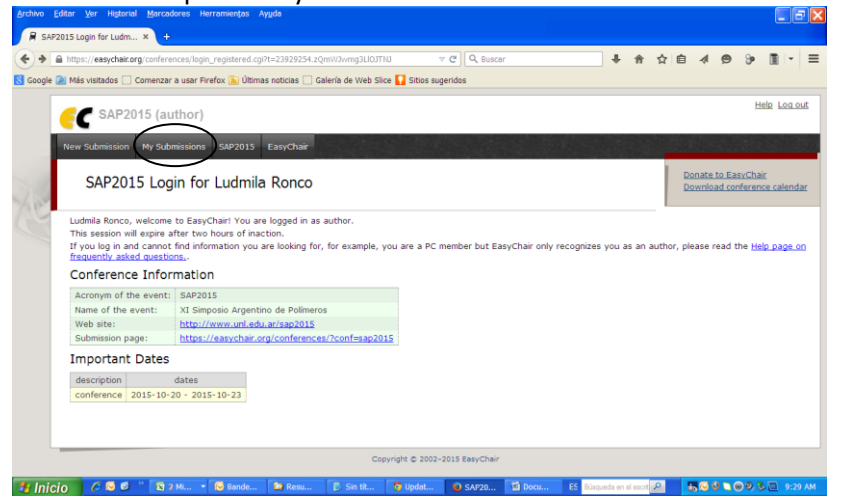

Seleccione el trabajo (submission) a enviar

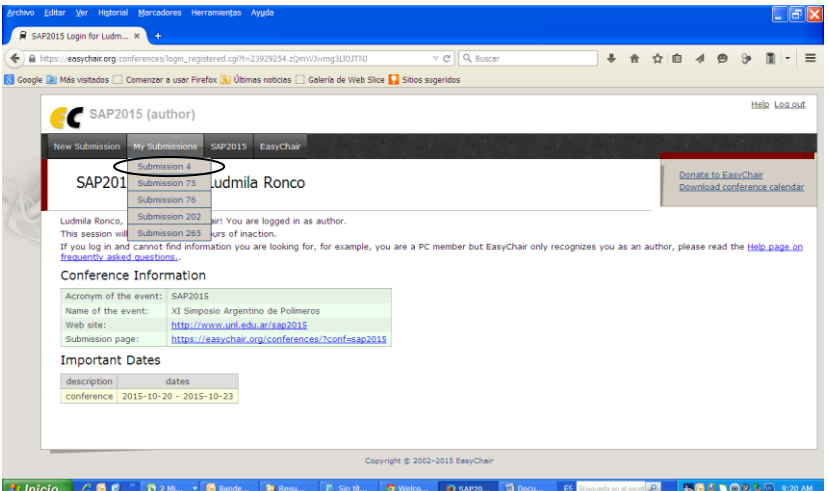

4) Seleccione la opción "Update information" en el extremo superior derecho de la pantalla.

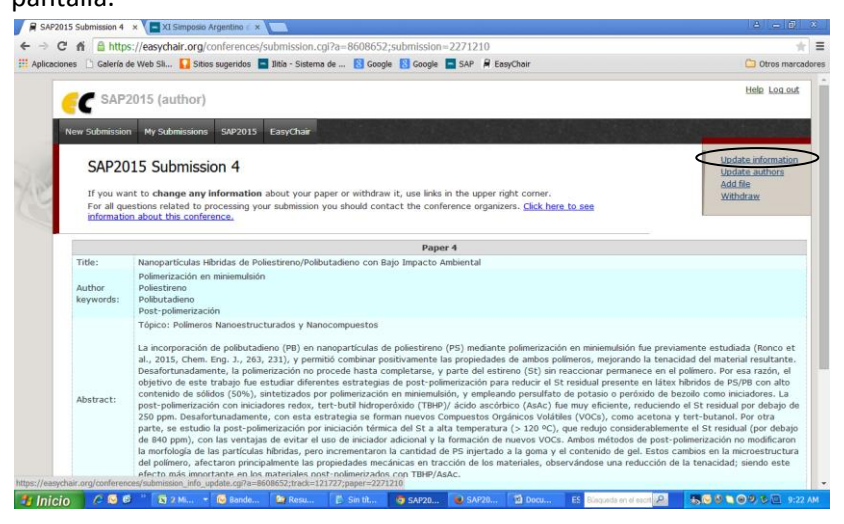

5) Vaya al final del formulario (utilice la barra de desplazamiento si es necesario) y seleccione el tipo de presentación preferida (comunicación oral o poster).

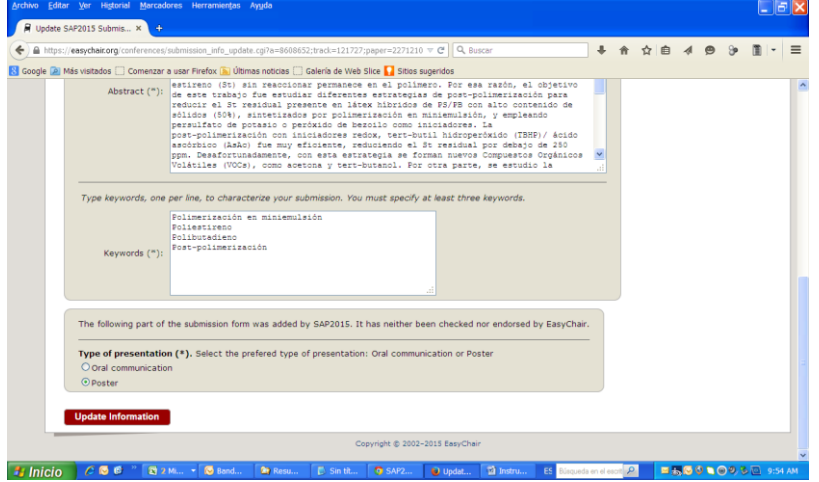

6) Retorne a la parte superior del formulario (en la esquina derecha) y seleccione la opción "Add file".

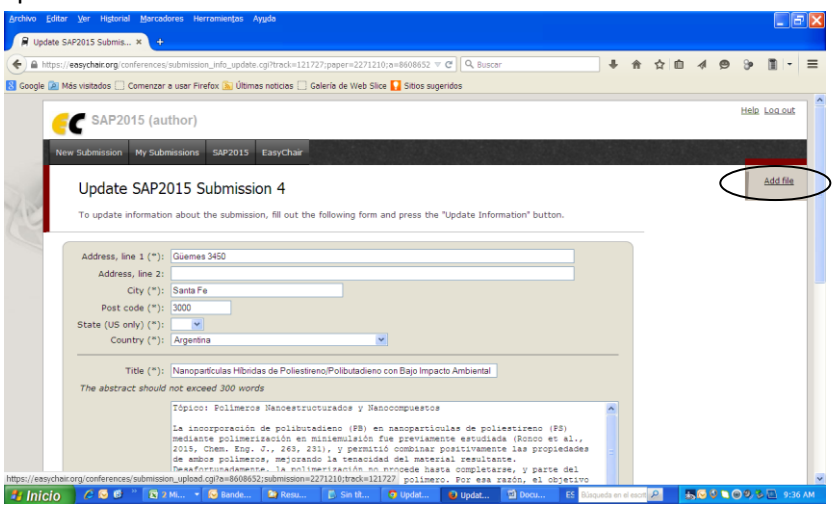

7) Seleccione el archivo a enviar y presione "Submit".

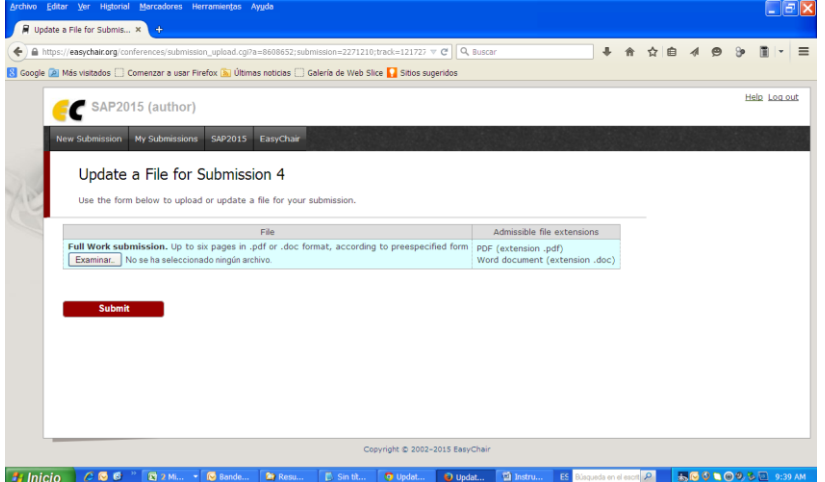

8) Todos los autores del trabajo recibirán un e-mail confirmando el envío del mismo.